## Using Auctions Android App Directly with Windows PC Through WiFi Hotspot

This guide explains how to have photos taken with the Neatoscan Auctions Android app instantly appear on the listing editor on a Windows desktop PC.

You will need a Windows 10 PC with a wireless network adapter. Even if the PC's internet comes through a hardwired connection, we will be using the wireless network adapter solely to connect to the Android device. If the PC doesn't have a wireless network adapter, many add-in USB adapters exist. We suggest using the Techkey USB 3.0 AC1200 Wireless Network Adapter which is available on Amazon at the following URL:

## https://www.amazon.com/Adapter-1200Mbps-TECHKEY-Wireless-Network-300Mbps/dp/ B07J65G9DD

## Wireless Network Connection Setup

Below are the steps to get the Android device wirelessly connected to the PC:

1. If the PC does not have a wireless network adapter or the adapter does not provide an adequate connection, plug in the USB wireless network adapter. The device should automatically be recognized.

You can verify by going to Device Manager > Network Adapters and looking for some type of wireless LAN adapter. The Techkey adapter we suggest should be titled "Realtek 8812BU Wireless LAN 802.11ac USB NIC". You can also go to "Network Connections" in control panel and look for a wireless LAN adapter that should say "Not connected" if the PC is hardwired.

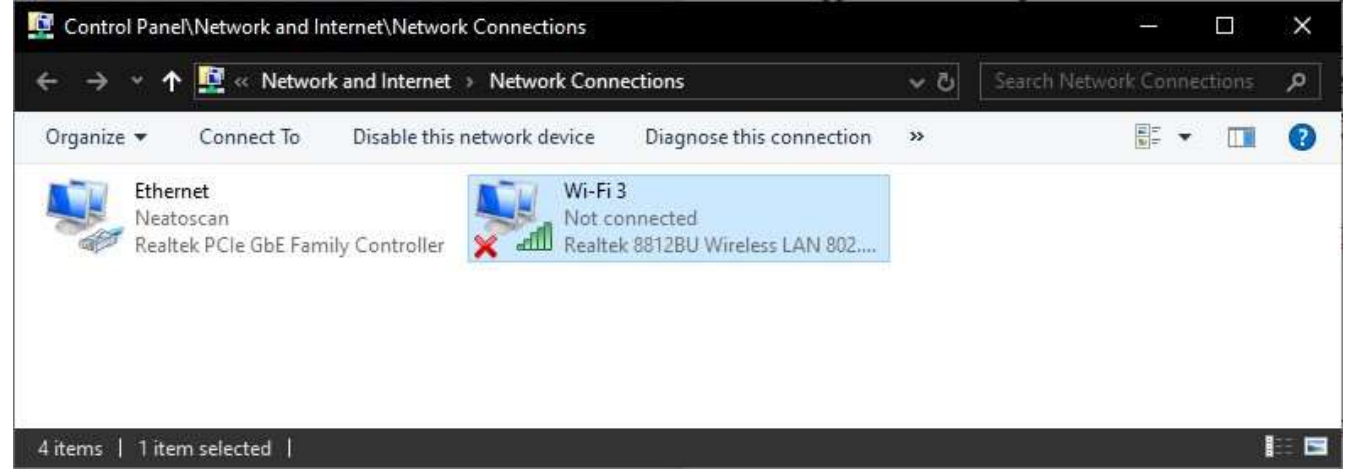

2. Using the Windows 10 Settings app, navigate to Network & Internet > Mobile hotspot. Toggle the switch titled "Share my internet connection with other devices" at the top to on. This will create a new WiFi network with a randomly generated password hosted by this PC. The network name should be listed.

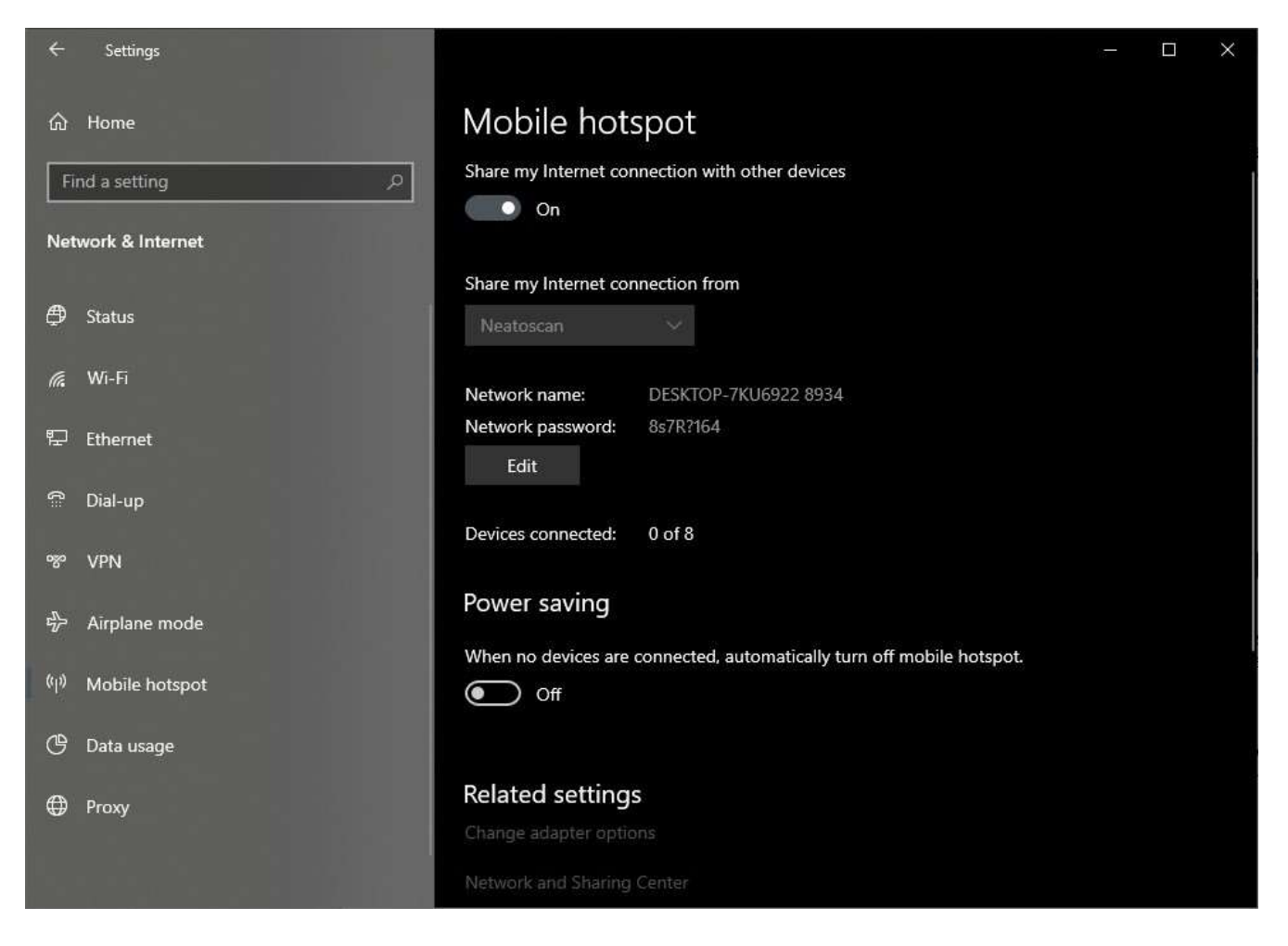

Note that after the PC is restarted, the hotspot will be turned off. You will need to manually enable the hotspot after restarting. The network name and password should be the same everytime.

3. On the Android device, open WiFi settings and look for the name of the network hosted by your PC. Connect to the network and enter the password displayed on the PC. Your Android device should now be able to access the internet.

## Direct Link Photography

At this point, Neatoscan Auctions for Android can be used to take photos and perform any other actions in the app like normal. If you want to have the Android app send photos taken immediately to the listing page on the desktop app however, you will need to setup a feature called Direct Link.

1. On the PC, run the following two commands as an administrator using command prompt. These allow the desktop app to host a local webservice that allows the Android app to send barcode scans and images directly. If a different user will be using the PC then you should reference that specific user

instead. If multiple users will be using the PC, then you may want to reference a group. The commands below will register for the current user.

- netsh http add urlacl url=http://+:80/directlink user="%USERDOMAIN%\%USERNAME%"
- netsh http add urlacl url=http://+:80/auction user="%USERDOMAIN%\%USERNAME%"

If you intend to use the alternate port, you must enable the Auctions workstation setting 'Use Alternate Self Hosting Port', and then adjust the netsh commands as follows:

- netsh http add urlacl url=http://+:81/directlink user="%USERDOMAIN%\%USERNAME%"
- netsh http add urlacl url=http://+:81/auction user="%USERDOMAIN%\%USERNAME%"

2. Enable Windows Features underneath Internet Information Services > World Wide Web Services > Common HTTP Features.

- [4] NET Framework 3.5 (includes .NET 2.0 and 3.0)
- MET Framework 4.8 Advanced Services
	- Active Directory Lightweight Directory Services
- $\Box$  Containers
- Data Center Bridging  $\Box$  $\Box$  Device Lockdown
- Guarded Host
- Hyper-V
- Internet Explorer 11
- $\Box$  Internet Information Services
	- **ED** FTP Server
	- 田 国 山 Web Management Tools
	- World Wide Web Services 日目
		- Application Development Features
		- **ET D** Common HTTP Features Default Document Directory Browsing HTTP Errors
			- HTTP Redirection
			- Static Content

3. Open Neatoscan Inventory Manger on the PC and go to the green Auctions portal. Navigate to Settings > Workstation. Enable the two check boxes titled "Auction Proxy Service" and "Direct-Link Service". They should both say "Service is opened" below.

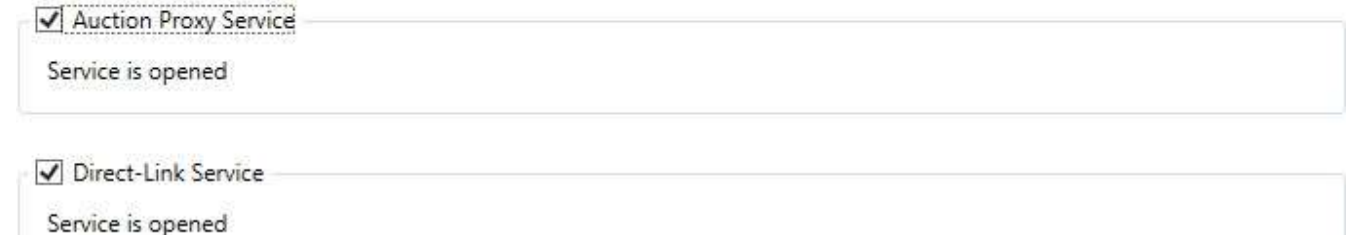

4. Determine the IPv4 address of the PC on the wireless network adapter. Open command prompt (nonadmin is fine) and enter the command "ipconfig". This will list all network adapters. You need to find the IPv4 address for the wireless LAN adapter local area connection. In the following screenshot, the address is 192.168.137.1. If you have multiple wireless network adapters, several may say disconnected. These can be ignored.

```
न्ति C:\Windows\system32\cmd.exe
                                                                                                                                \Box\timesC:\>ipconfig
Windows IP Configuration
Ethernet adapter Ethernet:
   Connection-specific DNS Suffix . :
   Link-local IPv6 Address . . . . . : fe80::7c78:7007:c24e:c304%9
   IPv4 Address. . . . . . . . . . . : 10.0.0.26
   Subnet Mask . . . . . . . . . . . : 255.255.255.0
   Default Gateway . . . . . . . . . : 10.0.0.1
Wireless LAN adapter Wi-Fi 3:
   Media State . .
                                   . . . : Media disconnected
   Media State . . . . . . . . . . . . :<br>Connection-specific DNS Suffix . :
Wireless LAN adapter Local Area Connection* 12:
   Media State . . . . . . . . . . . . . Media disconnected<br>Connection-specific DNS Suffix . :
Wireless LAN adapter Local Area Connection* 13:
   Connection-specific DNS Suffix . :
   Link-local IPv6 Address . . . . . : fe80::ddcd:d77d:a795:f0bf%8
   IPv4 Address. . . . . . . . . . . : 192.168.137.1
   Subnet Mask . . . . . . . . . . . . 255.255.255.0
   Default Gateway . . . . . . . . . :
C: \setminus >_{\bullet}
```
5. On Neatoscan Auctions for Android, navigate to settings and enter this IP address into the Auction Service text box. Enable the Direct Link switch as well.

6. Go to the Photography page in the app. It should now say Direct Link Photography at the top with some brief explanation on how it works. Ensure the desktop app is opened to the listing editor page where it is waiting for a barcode scan. If you scan an item using the Android app, it should automatically pull up the item on the desktop and let you start snapping photos. These photos will appear on the listing editor as they are taken.

• If the alternate port (81) is being used, this port needs to be provided within the Auction Service address. For this example, the value entered on the mobile app would be 192.168.137.1:81

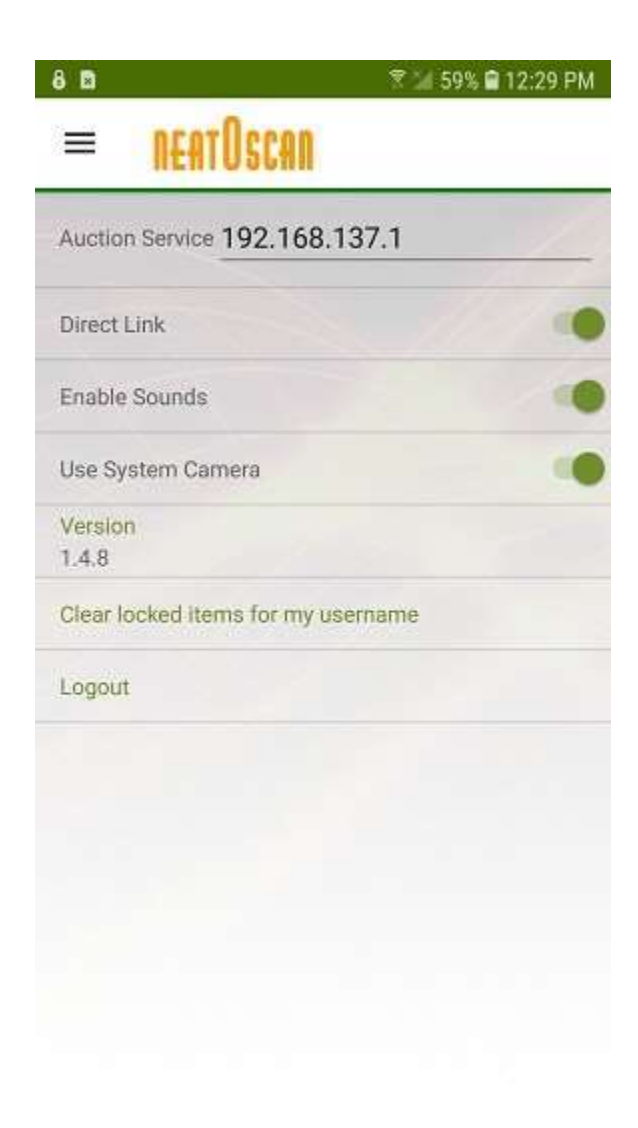